# Primljena e-otpremnica

Zadnje ažurirano08/04/2024 3:36 pm CEST

Uputa se odnosi na postavke i **primanje e-otpremnice**.

## **Postavke za primanje e-otpremnice**

Za **primanje e-otpremnice** u Minimax, na **postavkama organizacije** ili **pretinca za dokumente**, potrebno je upisati **korisničko ime i lozinku za e-dokumente**.

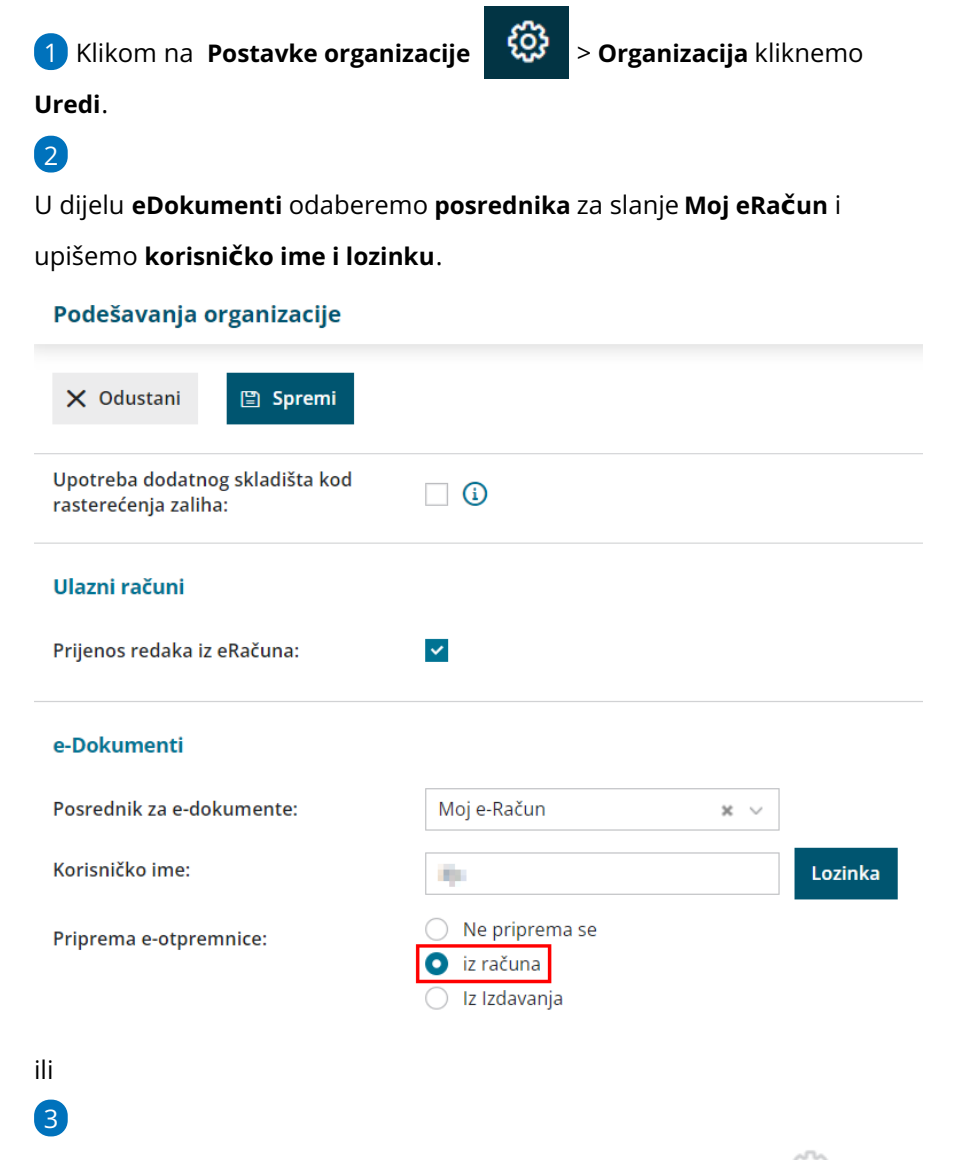

Kliknemo na **Pretinac za dokumente** i klikom na **Podešavanja** u dijelu **eDokumenti** također odaberemo **posrednika** za slanje **Moj eRačun** i upišemo **korisničko ime i lozinku.**

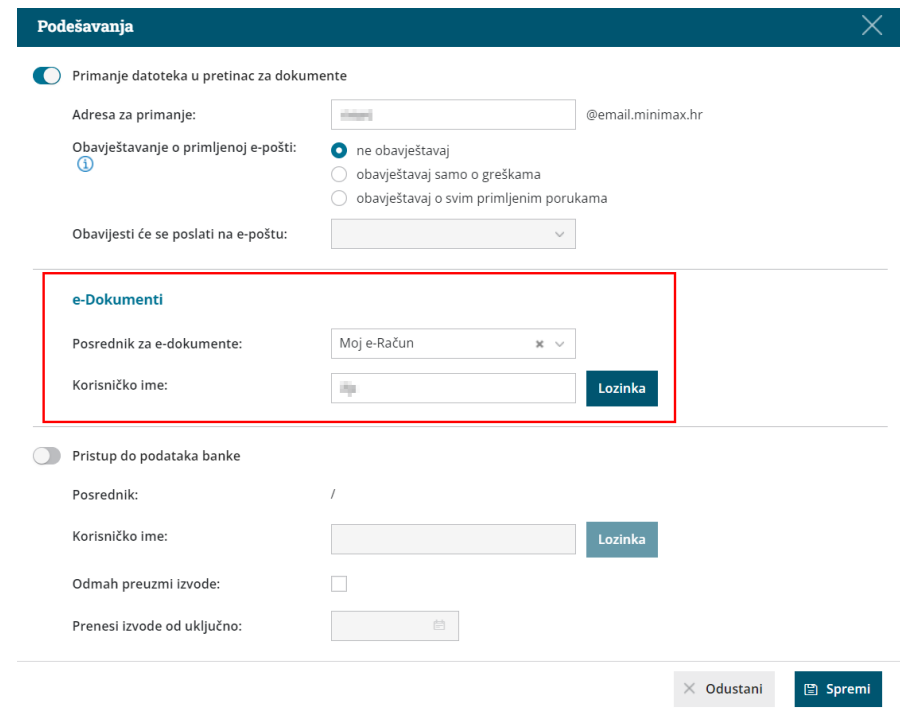

### **Uvoz e-otpremnice (primke)**

Dobavljač nam e-otpremnicu može **poslati u Pretinac za dokumente** ili eotpremnicu možemo **ručno uvesti** u [Pretinac](http://help.minimax.hr/help/pretinac-za-dokumente). Ako e-otpremnice želimo zaprimati u pretinac, potrebno je podesiti e-poštu pretinca za dokumente prema [OVOJ](http://help.minimax.hr/help/postavke-zaprimanja-e-poste-u-pretinac-za-dokumente) uputi.

Za **automatsko zaprimanje e-otpremnica u pretinac** vrijedi isto kao i za eračune - da bi se dokument prikazao u pretincu, ne smijemo ga preuzeti niti preko poveznice iz maila niti na stranicama posrednika.

Nakon što datoteku zaprimimo u Pretinac ili ju ručno uvezemo program će automatski prema strukturi datoteke označiti vrstu datoteke **Otpremnica**.

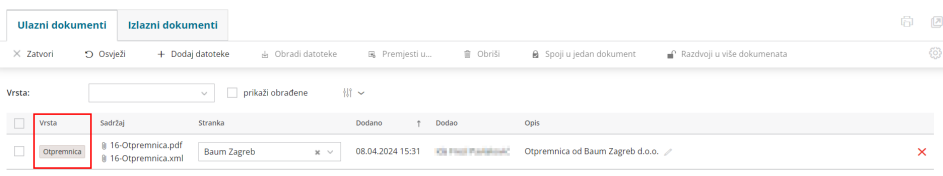

# 1

**U Pretincu za dokumente** odaberemo **> Ulazni**

**dokumenti** i **označimo** otpremnicu koju želimo uvesti u **Poslovanje > Zalihe.**

o Kod uvoza e-otpremnice program prema OIBu iz xml datoteke **prepoznaje podatak o stranci** i predlaže je na dokumentu, a ako uvozimo otpremnicu od stranke koju nemamo u šifrarniku, program ju automatski doda u [Šifrarnik](http://help.minimax.hr/help/sifrarnik-stranke) > Stranke.

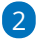

Nakon što označimo otpremnicu koju želimo obraditi odaberemo

**Obradi datoteke** i odaberemo **Pripremi novu primku.**

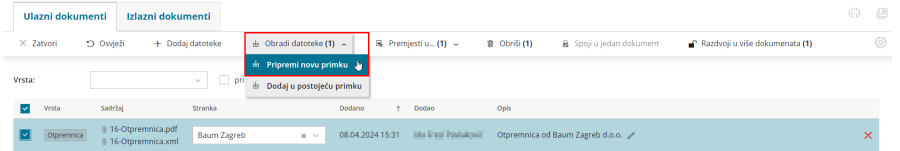

**Dodaj u postojeću primku** odaberemo ako datoteku želimo dodati kao privitak na već postojeću primku (u predlošku ili potvrđenu). Program na postojeću primku doda datoteku kao privitak (ne prenese redove s artiklima).

3

Na sljedećem koraku program prikaže artikla i podatke iz otpremnice: kod, šifru, naziv, jedinicu mjere i količinu.

- **Artikle** program automatski prepozna i predlaže **po šifri** koju imamo unesenu u [Šifrarnik](http://help.minimax.hr/help/sifrarnik-artikli) > Artikli.
	- Ako šifra nekog artikla u šifrarniku **ne postoji**, odgovarajući artikl **odaberemo s padajućeg izbornika** ili **dodamo** novi artikl klikom na ikonu plusa.
	- Artikle možemo i **urediti** klikom na ikonu olovke.

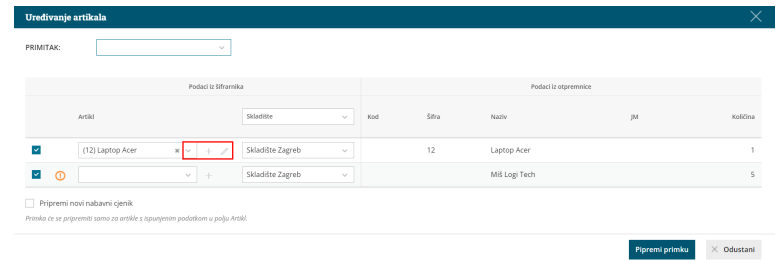

## 4

Ako za nekog dobavljača imamo [nabavni](http://help.minimax.hr/help/sifrarnik-cjenici) cjenik, program ga uvozom eotpremnice **automatski ažurira**.

- Ako artikl iz otpremnice nemamo unesen u nabavni cjenik i želimo ga dodati, kliknemo polje **Dodaj u cjenik** i program će pripremom primke dodati artikle na postojeći nabavni cjenik.
- Ako ne koristimo nabavni cjenik za dobavljača, a želimo ga formirati, kod uvoza e-otpremnice možemo ga pripremiti klikom na **Pripremi nabavni cjenik** i program će pripremom primke automatski otvoriti novi nabavni cjenik za tog dobavljača.

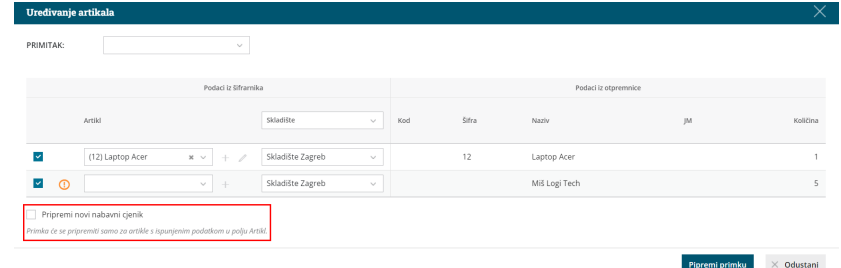

### 5

Kliknemo na **Pripremi primku.**

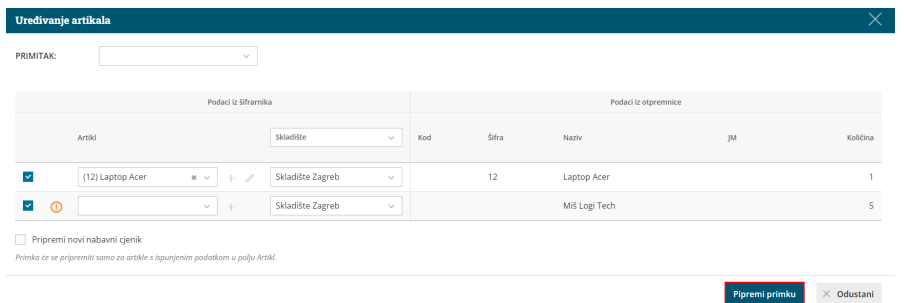

6 Program otvori primku u modulu zaliha s ispunjenim podacima u

zaglavlju i redovima primke.

7 Prenesene podatke **provjerimo** i primku **potvrdimo**.